#### Contracts and Grants Accounting

#### Department Contact Maintenance

**C&G** Training Presentation

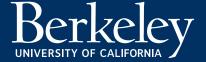

#### Department Contact Maintenance

**OBJECTIVE**: CGA uses the information in Department Contacts to notify individuals associated with a specific department/unit about award activities in their area

- It is incumbent upon Departments to keep this Contact information current
  - Typically, only Supervisors and Managers will be updating the Department Contact information, but this is left to the Department's discretion

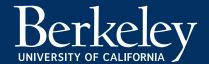

#### Department Contacts in BFS - Search

- Navigation: Favorites Main Menu > Grants > RA Grants WorkCenter > Contacts
  - Main Menu > Grants > RA Grants WorkCenter > Contacts

Once you have clicked the *Contacts* link, search by the Department field (which is DeptID #) only.

Be sure to select Include History.

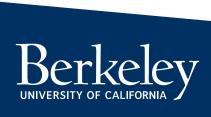

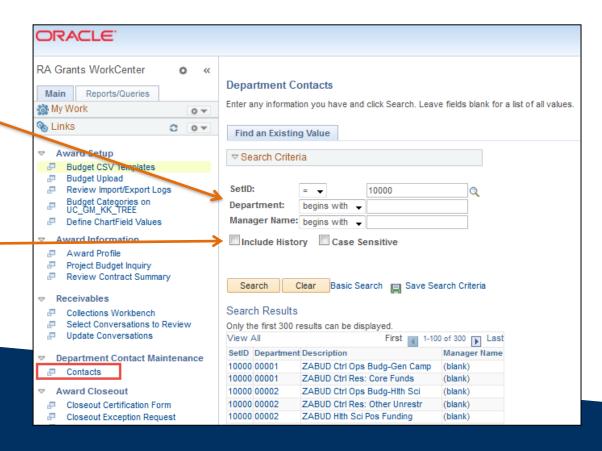

### Department Contacts in BFS – Contacts Page

The Contacts page opens to the selected Department

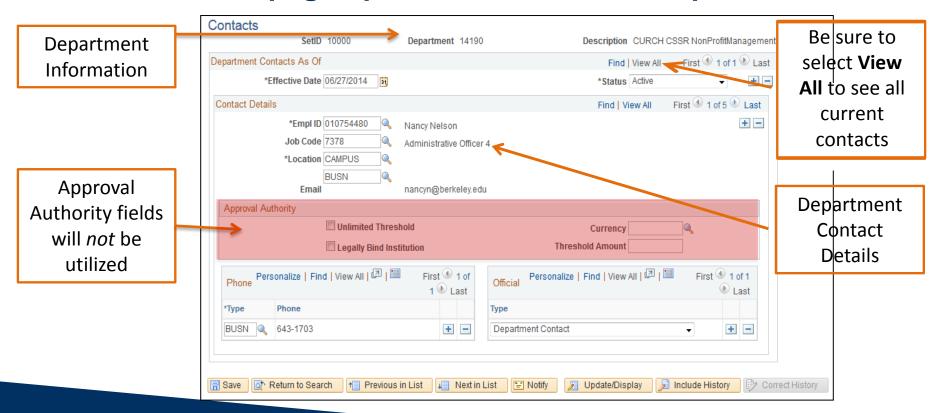

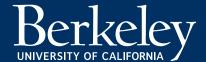

## Department Contacts in BFS – Add/Update Contact

- Add/Updating a Contact
  - 1. Whether you are adding a new contact, or updating an existing contact, always create a new effective dated row by clicking the "+" button under the "Department Contacts As Of" header

\*Note: Attempting to update or add a new contact without creating a newly effective dated row will result in a "correct history" error

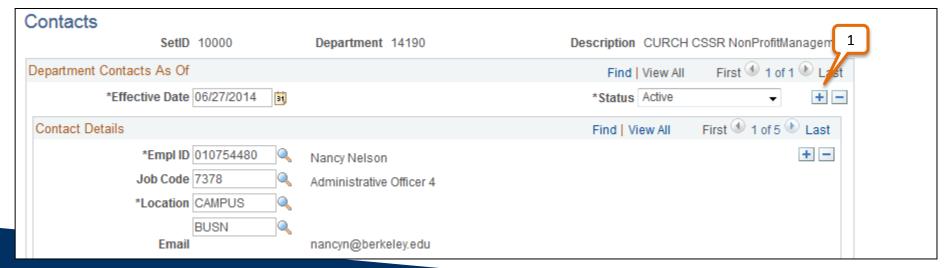

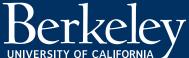

# Department Contacts in BFS – Add/Update Contact

- Add/Updating a Contact
  - 2. Any changes to the Department Contacts (new contact, update existing contact) should be made to this new effective dated row
    - a. Notice that the Effective Date defaults to todays date
    - b. A new row is created, with the most current effective dated row identified first
  - 3. Click the "+" under the **Contact Details** header to create a new Contact

\*Note: By amending only newly effective dated rows, historical records remain intact

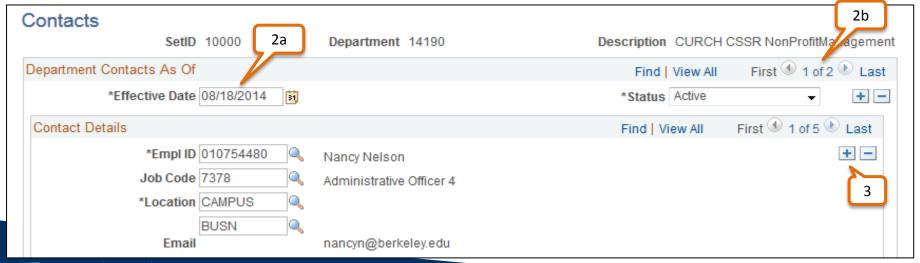

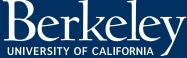

### Department Contacts in BFS – Update Contact Details

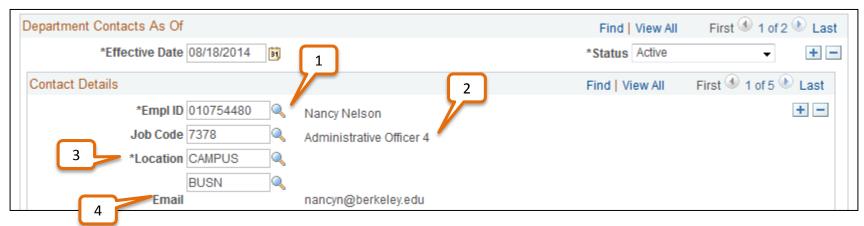

#### **Updating Contact Details**

- 1. Empl ID drives Job Code, Location and Email field values
- Job Code auto-populates from Empl ID selection
- 3. Location auto-populates from Empl ID selection
- 4. Email auto-populate from Empl ID selection

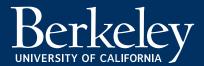

# Department Contacts in BFS – Update Contact Phone

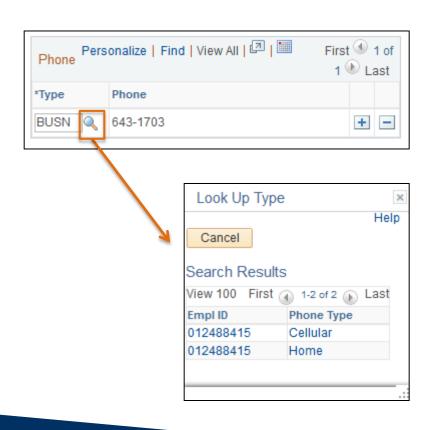

#### **Contact Phone Type**

- Will default from Empl ID selection
- Typically, options include:
  - Business
  - Home
  - Cellular

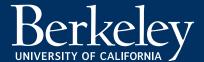

# Department Contacts in BFS – Update Contact Type

Select *View All* for a complete listing of assigned Contact Types.

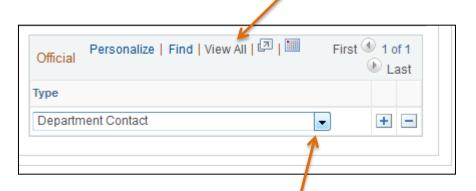

Open the drop-down menu to select the appropriate Contact Type. If a contact holds multiple Contact Types within a Department (i.e. Dean and Department Manager), click the (+) arrow to add a second row.

#### **Department Contact Types**

- Dean
- CAO
- Department Chair
- Department Manager
- CSS RA Manager
- CSS RA Supervisor
- Effort Reporting Contact
- Effort Reporting Coordinator

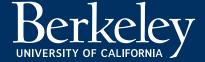

## Department Contacts in BFS – Saving Changes

- Add/Updating a Contact
  - Once all changes have been made, click the Save button to finalize all changes

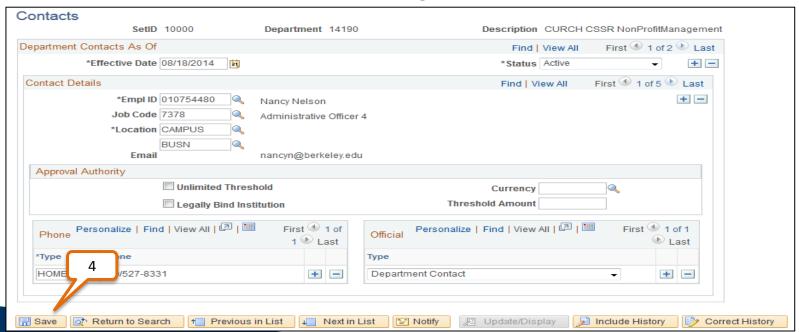

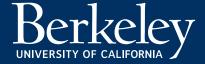

#### Associating Contacts with an Award

- Going forward, the Post-Award Administrator field will associate Post-Award Administrators (Department RAs) to an Award
- Phasing out use of the Grants Administrator hyperlink on Award Profile page

The Post-Award Administrator field within the Award Profile will be maintained by CGA, but it is the Departmental RA's responsibility to maintain the underlying Department Contacts information

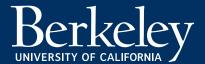

### Associating Contacts with an Award – Award Profile Page

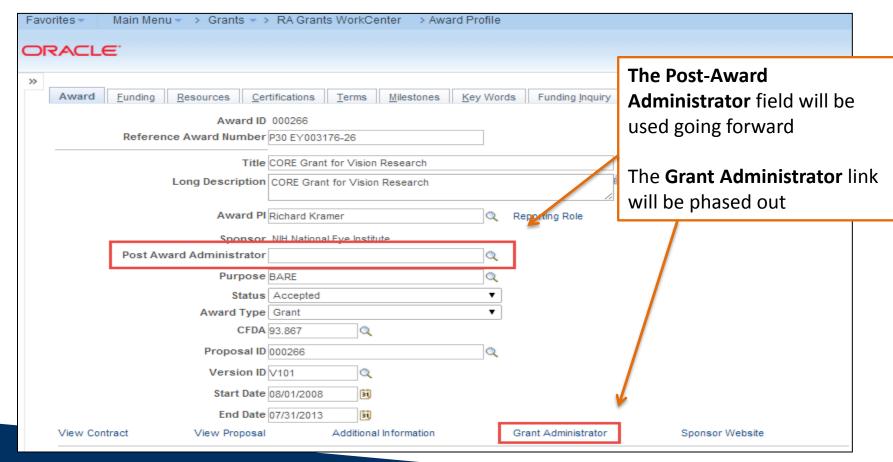

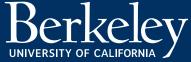

# Contracts & Grants Implementation Project

http://controller.berkeley.edu/departments/contracts-grants-accounting

contractsgrants@berkeley.edu

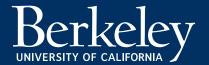